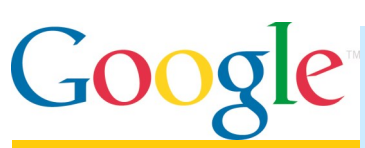

**A Quick Reference Guide to using student email at Illinois Central College.**

# **Google Apps Email Basics**

**February 28, 2014**

- All Illinois Central College students have ICC student email accounts.
- All email from ICC is sent *only* to your ICC email addresses.
- Your ICC student email address is your **Username@lab.icc.edu**. *example: jm321a@lab.icc.edu*

# **Accessing your student email account**

- 1.Go to **[www.icc.edu](http://www.icc.edu/)**
- 2.Click on the **Student Email** link *or login at webmail.lab.icc.edu*
- 3.Enter your **username@lab.icc.edu**
- 4.Your default email **password** is ICC plus the last 5 digits of your Social Security Number. *Example: ICC12345*

# **Using Google**

Your student email is a **Gmail** account that provides access to all Google tools.

# **Sending an email message**

1.To start a new message, click **Compose**

- 2.Enter the email address of the recipient in the **To:** field
	- Separate multiple addresses by commas *-or-*
	- Click **To:** to choose from contacts
- 2. Enter a subject
- 3. Enter the message
- 4. Click the Formatting Options button to select different text formatting options.
- 5. Click **Send**
- Need to find your username? Go to [icc.edu](http://icc.edu/) and click the **Find Login ID** link in the eServices menu.
- You must accept the terms of service at <webmail.lab.icc.edu> the first time you login your student email account.
- ICC student email is powered by Google; you can access Google tools when you login with your full ICC student email address and password at [google.com.](http://www.google.com)
- If you've previously used another Google account, you must click **Add account**; then log in using your ICC email information.

# **Adding attachments**

- 1. Click the **Attach files** paper clip icon.
- 2. Browse to the folder with your file.
- 3. Select the file and click the **Open** button.

#### **Additional links in the Compose Mail window:**

- **Add Cc** This link allows you to send a copy of the email to additional people while indicating they are not the primary person, for whom the message is intended.
- **Add Bcc**  This link allows you to send a copy of the email to additional people without including their names or email addresses on any of the emails that are sent.

## **Print a Message**

- 1. Open the message or conversation.
- 2. Click the **Print all** icon.
- 3. The print view screen will display.

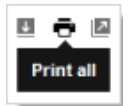

4. Use the web browser's **Print** options this screen to print the message.

## **Managing your inbox**

When you sign in to your ICC student email account, you will be taken to your email inbox. Here you can read and organize the messages you receive.

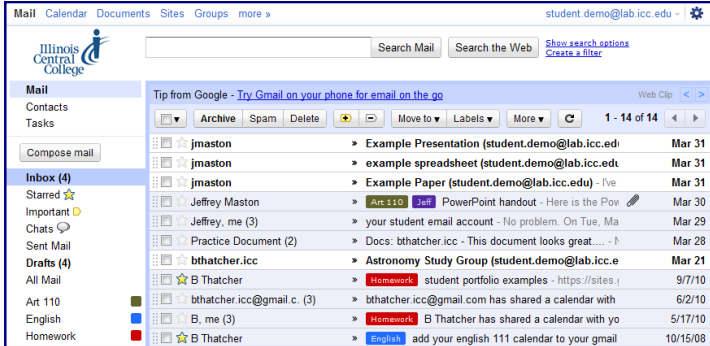

## **Reading email messages**

Your email inbox will list the sender, subject line, and date of messages.

- 1. To open a message click on either the sender or subject
- 2. Click the **Back to Inbox** arrow icon to return to the inbox

## **Replying to email messages**

- 1. Open the message
- 2. Click the **Reply** arrow icon
- 3. Type a message
- 4. Click **Send**

#### **Forwarding an email message**

- 1. Open the message
- 2. Click the **More** drop-down arrow next to the Reply arrow icon
- 

 $\leftarrow$ 

- 3. Click **Forward**
- 4. Enter the email address of the recipient in the **To:** field. Separate multiple addresses by commas
- 5. Type a message
- 6. Click **Send**

### **Create an email signature**

- 1. Click the Gear icon and choose **Settings**.
- 2. On the **General** tab, scroll down to the **Signature** section and enter your signature in the text box.
- 3. Click **Save Changes** at the bottom of the general tab.

#### **Change your Password**

Change your email password from within **Settings** by clicking the **Accounts** tab, and then click **Google Accounts settings**. Click **Security** and click **Change password** to enter your new password.

## **Separating Threaded Messages (conversations)**

Messages in the inbox are combined into a conversation by default. The number in parentheses next to the sender's name indicates how many messages are in the thread.

To turn off the conversations feature:

- 1. Click the **gear icon**
- 2. Select **Settings**
- 3. On the **General** tab, find the **Conversation view** setting
- 4. Select **Conversation view off**
- 5. Click **Save Changes**

#### **Searching mail**

Quickly locate email messages containing particular words or phrases using the **Search**  box. Click the drop down arrow in the search box to display advanced search options.

#### **Setting mobile access**

Your ICC Google Apps account can be accessed on mobile devices; visit <http://m.google.com> for more information.

*The Atomic Learning video library offers many videos on how to use gmail. Follow these instructions to watch the videos.*

Astamic **Software & Technology TrainingREALITY** 

- 1. Log in to your **ICC Blackboard account** at [courses.icc.edu.](file:///D:/Documents/Projects/Atomic%20Learning/courses.icc.edu)
- 2. On the **Blackboard@ICC** page, click on **"Software and Technology Learning Resources"** in the Atomic Learning module.
- 3. Search tutorials by keyword: **Gmail** Click the series title to access Atomic Learning video tutorials.

Need help with Atomic Learning? [tlc@icc.edu](mailto:tlc@icc.edu) or 309-694-8908